# 接続機器のデータをデータ 8 ┃ ベースに書き込みたい!

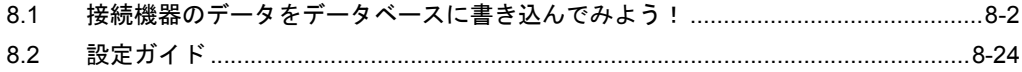

## <span id="page-1-0"></span>8.1 接続機器のデータをデータベースに書き込んでみよう!

#### 【動作例】

接続機器のトリガデバイス(ビットデバイス: 「M01」)の立ち上がりを検出し、Excel ファイルの テーブルで指定したデバイスアドレス(ワードデバイス:アドレス「D50」~「D54」)の値を読み出 し、指定したリレーショナルデータベースのフィールドに書き込む

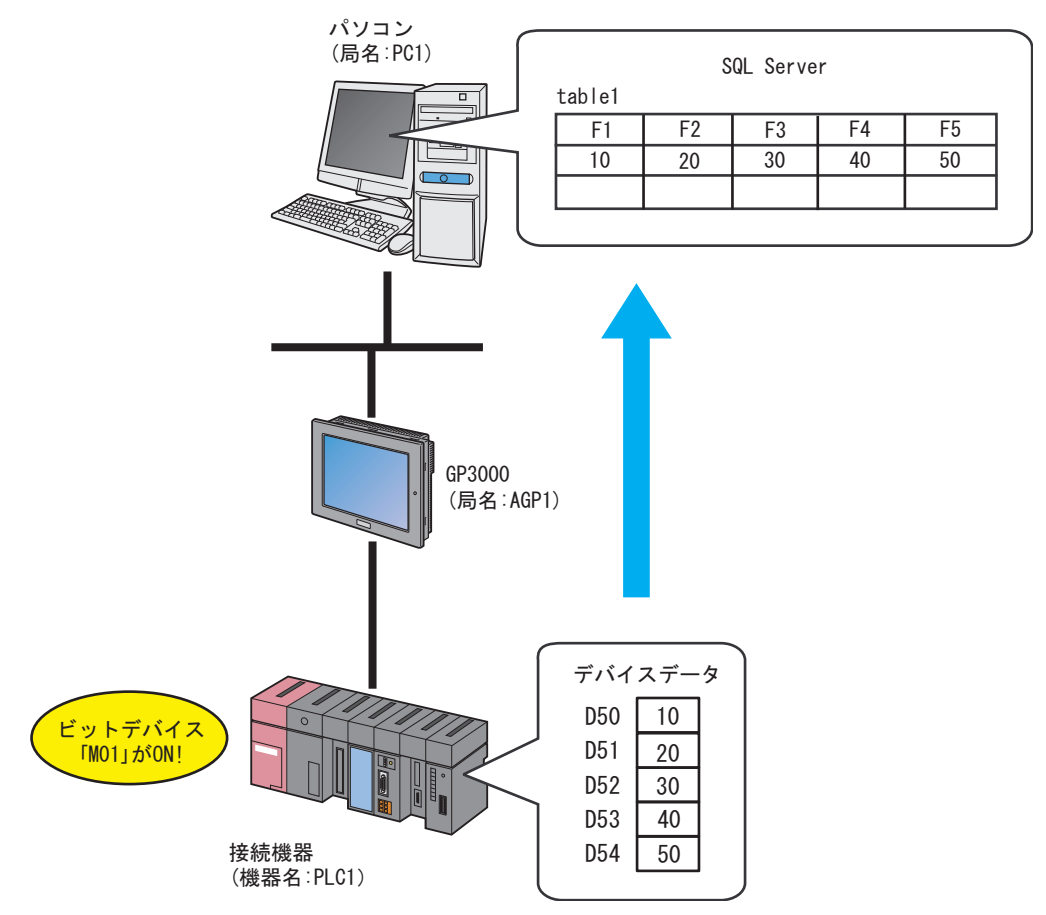

この節では、例として、上記の動作(アクション)を行うための設定を順番に説明します。

【設定手順】

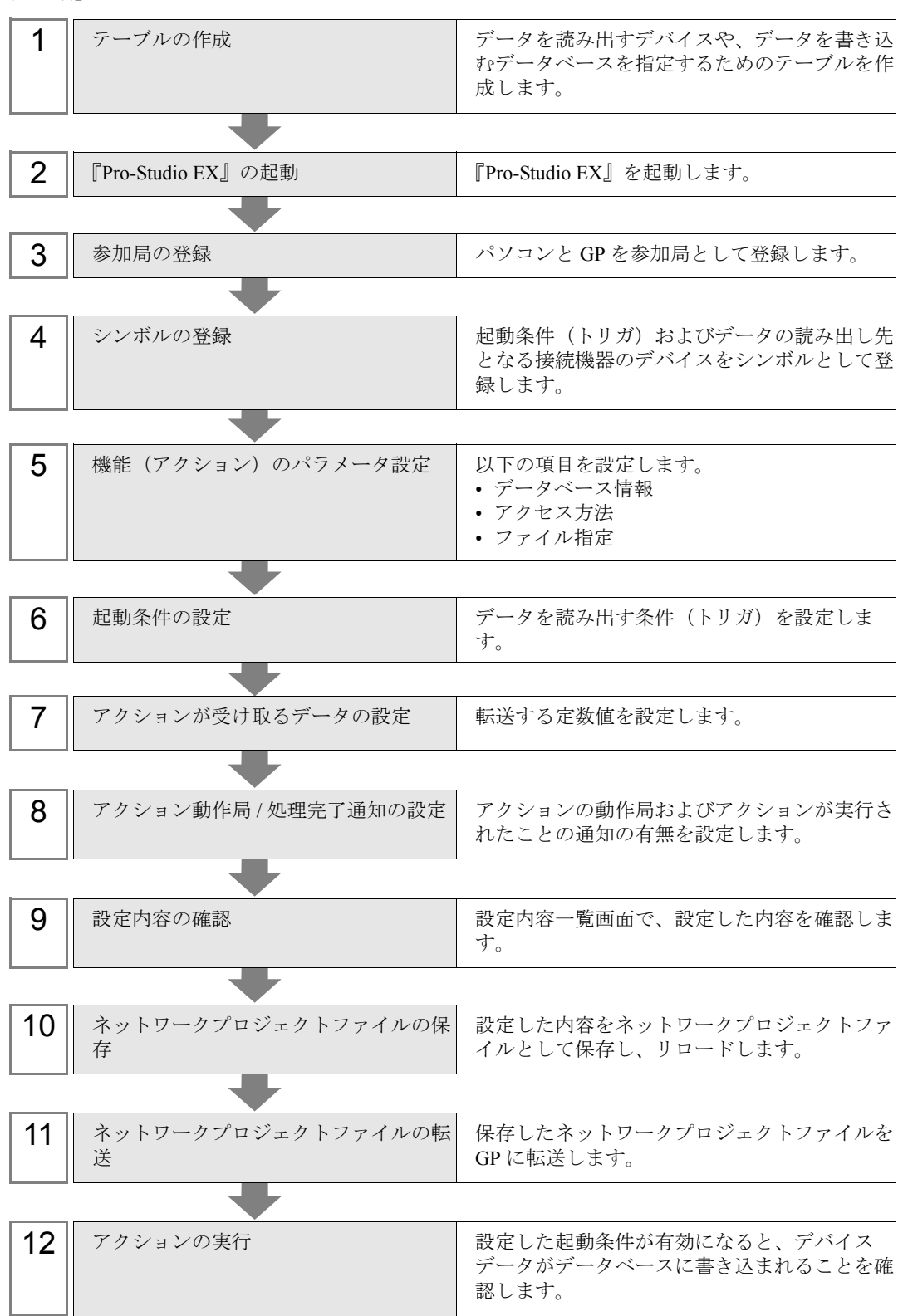

#### 8.1.1 テーブルの作成

データを読み出すデバイスや、データを書き込むデータベースを指定するためのテーブルを作成しま す。

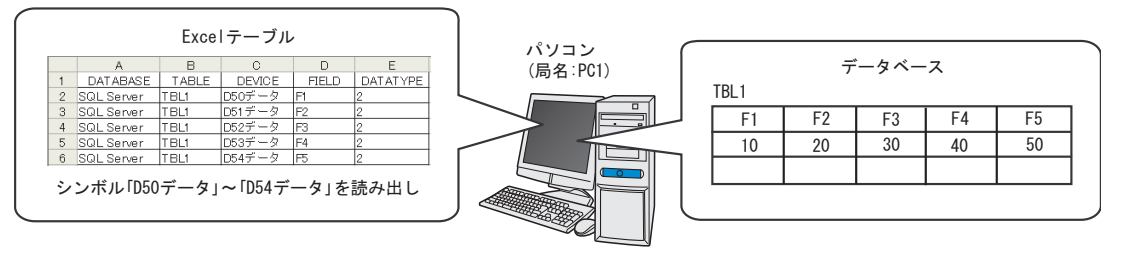

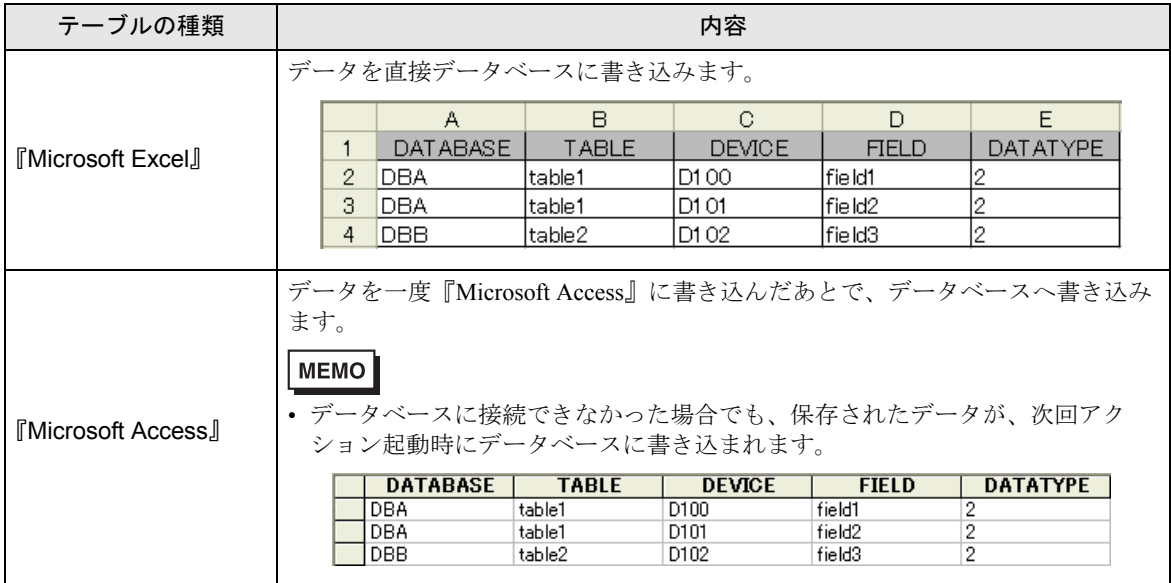

#### 1『Microsoft Excel』を起動し、下記のテーブルを作成します。

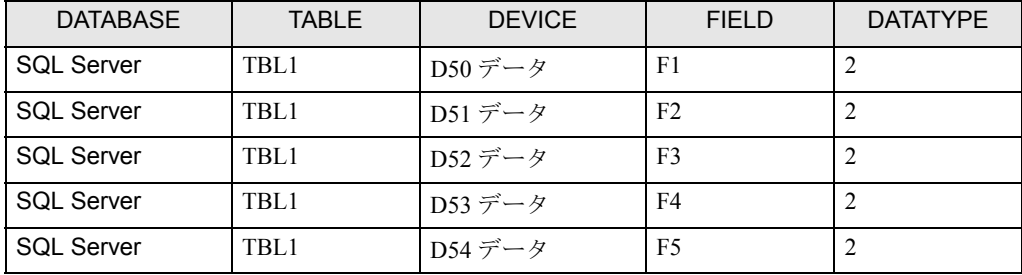

テーブルの各項目の内容は、以下の通りです。

#### [DATABASE]

書き込み先のデータベース名を設定します。

#### [TABLE]

書き込み先のデータベースのテーブル名を設定します。

#### [DEVICE]

読み込み先の機器のデバイス名またはシンボル名を設定します。

#### [FIELD]

書き込み先のデータベーステーブルのフィールドを設定します。

#### [DATATYPE]

書き込むデータのデータタイプを設定します。 データタイプは下表に従って、数値で指定します。

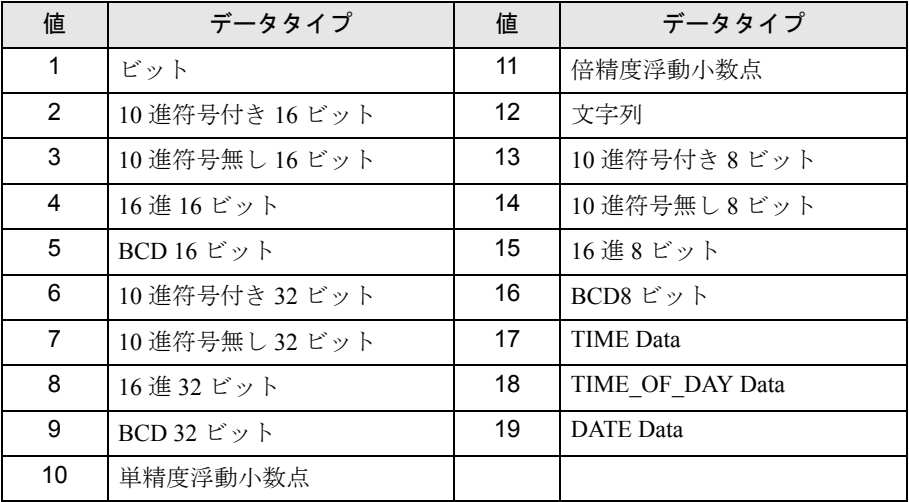

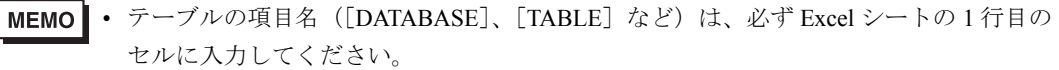

- [TYPE]に「12」(文字列)が設定されている場合、[DEVICE]に指定されているデバ イスアドレスから 255 文字を読み込み、その文字列の NULL までのデータをデータベー スに書き込みます。
- 複数の接続機器のデバイスを指定したいときは、[DEVICE] には機器名とデバイス名を 設定してください。

例 )[PLC1]D100

• Excel テーブルのサンプルファイル (ProDB.xls) が、Pro-Server EX のインストール先の 「PRO-SDK」フォルダにあります。テーブル作成時のテンプレートとしてご利用くださ い。

「PRO-SDK」フォルダは、標準でインストールした場合は、以下の階層に位置します。 •Windows Vista 以降:C:¥Pro-face¥Pro-Server EX¥PRO-SDK

•Windows 2000 / XP / Server 2003:C:¥Program Files¥Pro-face¥Pro-Server EX¥PRO-SDK

2 作成後、ファイル名「exceltable.xls」として、パソコンのデスクトップに保存します。

#### 8.1.2 『Pro-Studio EX』の起動

『Pro-Studio EX』を起動します。

起動方法の詳細については、「第 3 章 かる~く Pro-Server EX を体験してみませんか?」をご覧くだ さい。

#### 8.1.3 参加局の登録

起動条件(トリガ)となるパソコンと GP を、参加局として登録します。 参加局の詳細については、「第 31 章 参加局登録について」をご覧ください。

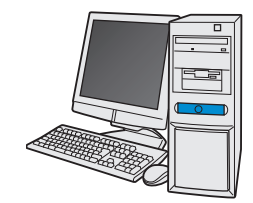

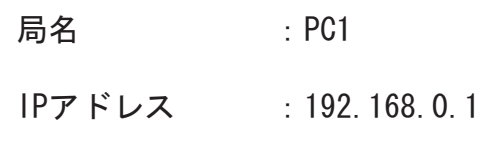

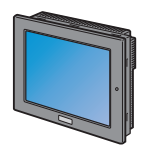

局名 : AGP1 IPアドレス : 192, 168, 0, 100 接続機器情報

設定例

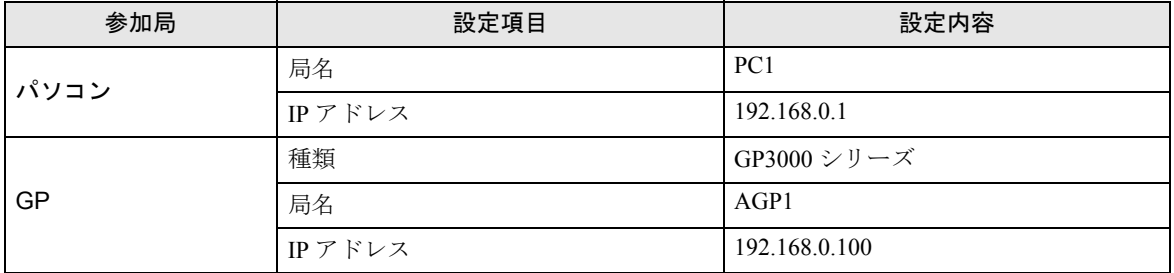

#### 8.1.4 シンボルの登録

トリガ(起動条件)となる接続機器のデバイスアドレス、およびデバイスデータを読み出すデバイス アドレスをシンボルとして登録します。

シンボルの詳細については、「第 32 章 シンボル登録について」をご覧ください。

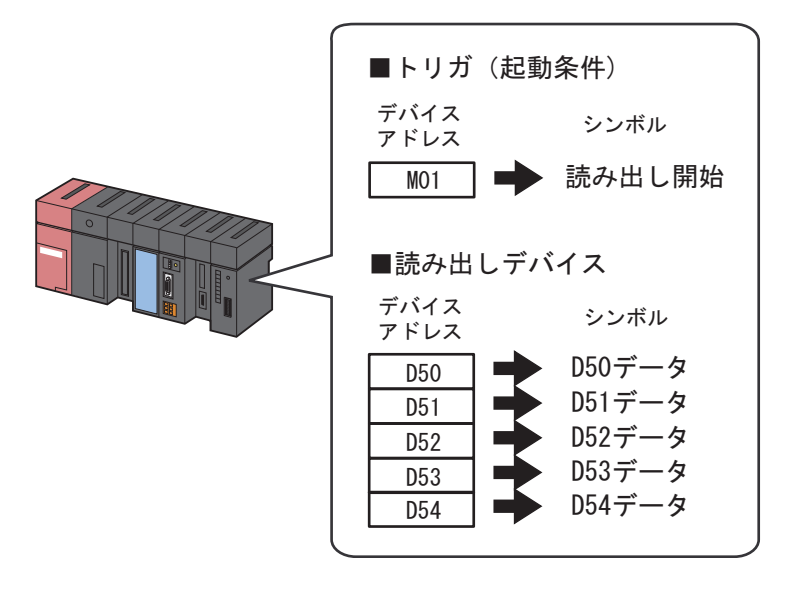

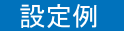

• トリガ(起動条件)

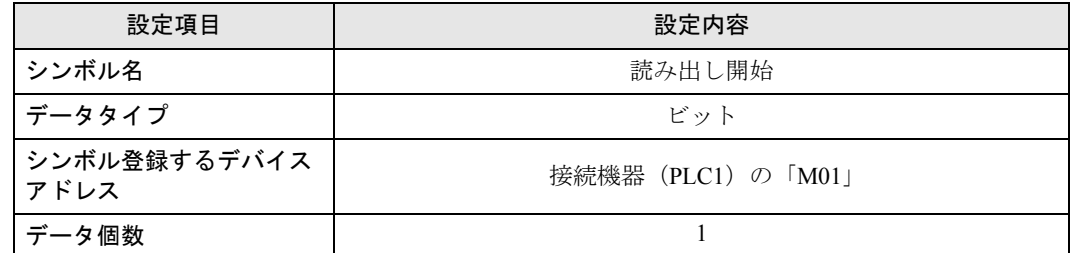

• 読み出しデバイス

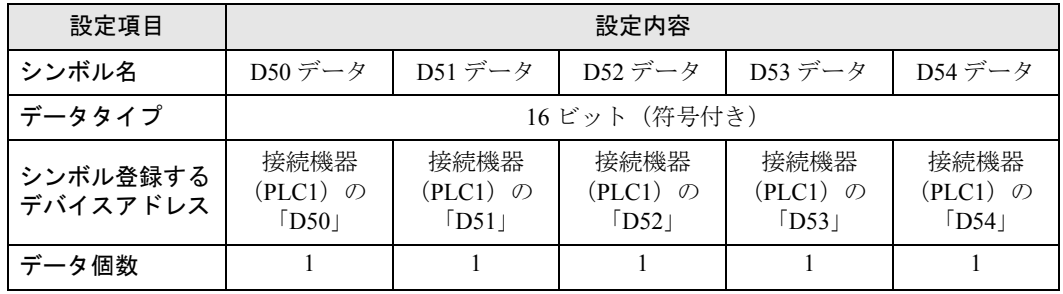

#### 8.1.5 機能(アクション)のパラメータ設定

デバイスデータをデータベースに書き込むための設定(パラメータ設定)を行います。 アクションパラメータの詳細については、「8.2 [設定ガイド](#page-23-0)」をご覧ください。

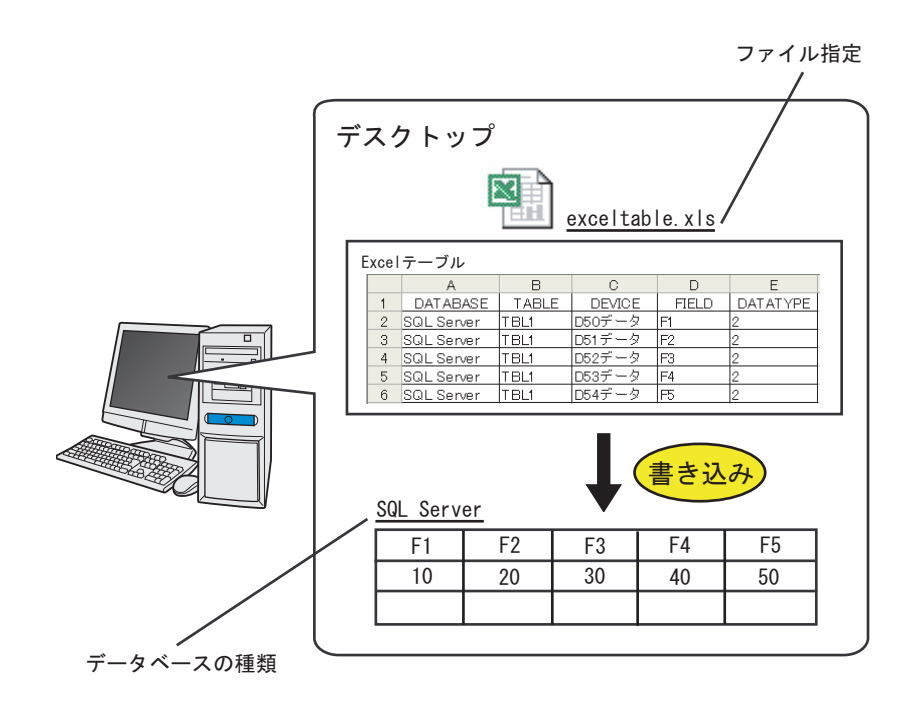

#### 設定例

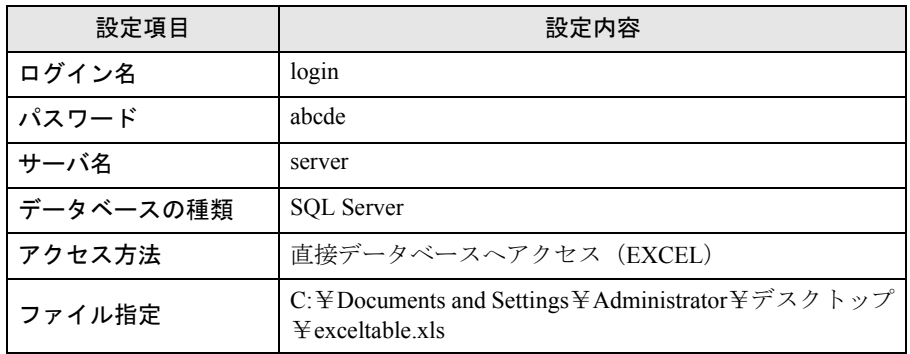

1 状態バーの[機能]アイコンをクリックします。

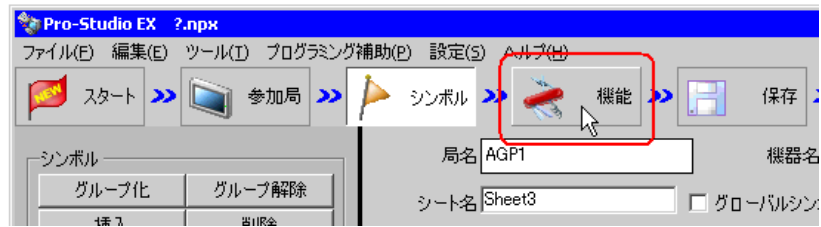

2 画面左のツリー表示から、「アクション」を選択し、[追加]ボタンをクリックします。

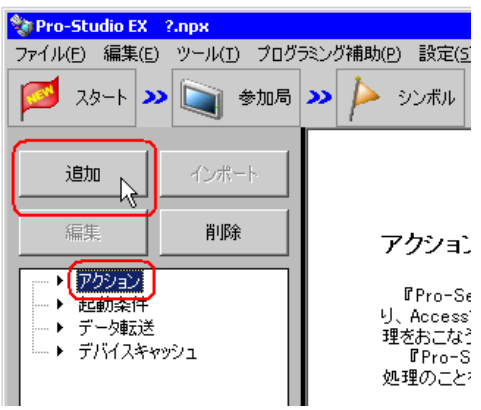

3[アクションの種類]のリストボタンをクリックし、「データベースへのアップロード」を選択しま す。

続いて、[アクション名]に設定するアクション名「データベースアップロード」を入力します。

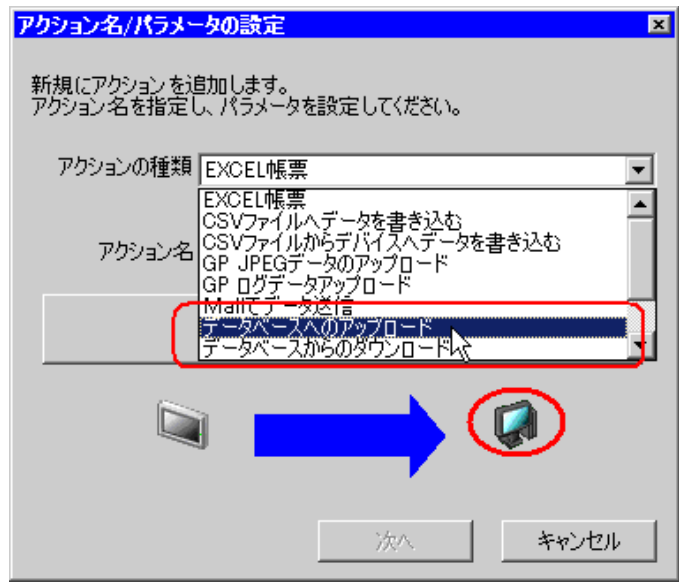

4[ここをクリックしてアクションのパラメータを設定してください。]ボタンをクリックします。

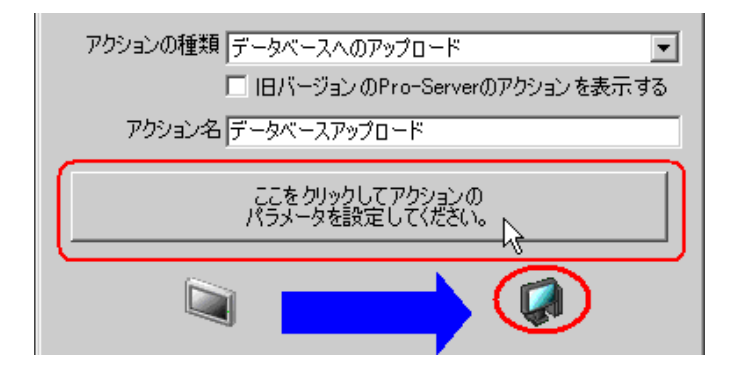

- 5 データベースに関する設定を行います。
	- 1) データベースサーバへアクセスするためのログイン名「login」およびパスワード「abcde」を設定 し、データベースサーバのコンピュータ名「server」を設定します。

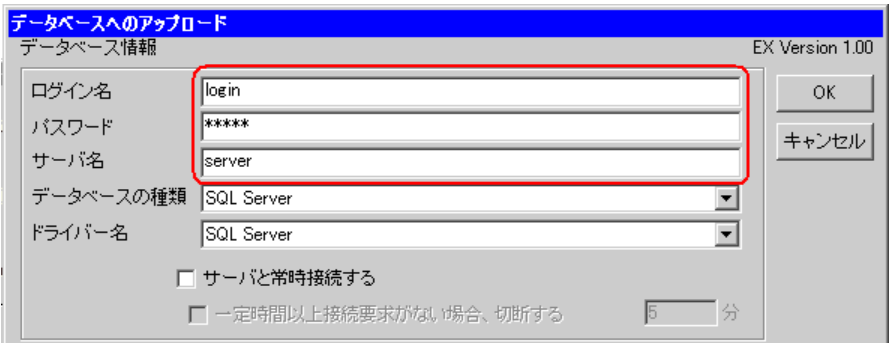

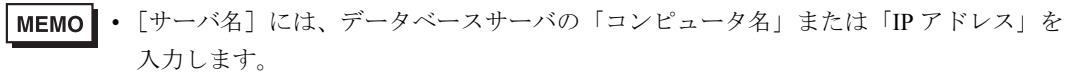

2)「データベースの種類」に、データベースの種類「SQL Server」を設定します。

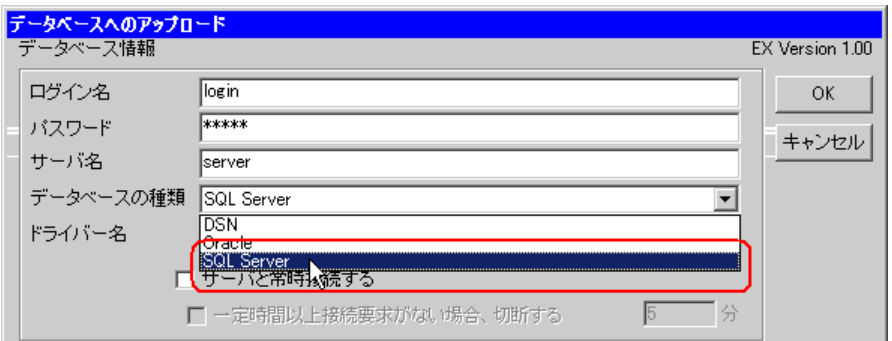

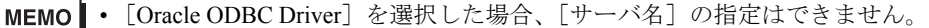

- Oracle8、10g、11g をサポートしています。ただし64 ビット OS では動作しません。
- [Oracle ODBC Driver] は、バージョン 8.0.5.5.0 以上をお使いください。 指定バージョン未満の場合、「逆セットは逆方向のスクロールをサポートしていません」 というメッセージが表示され、アクションは終了します。
- [DSN]は、Microsoft Access のみサポートしています。
- [DSN]を選択した場合、「サーバ名]には何も入力しないでください。
- Microsoft Access のデザインビューで開いた状態で検索を実行しないでください。
- [SOL Server] は SOL Server 2000 のみサポートしています。
- [SQL Server]を使用する場合は、SQL Server 認証を使用してください。Windows 認証は サポートしていません。

3)[ドライバー名]に、ドライバ「SQL Server」を設定します。

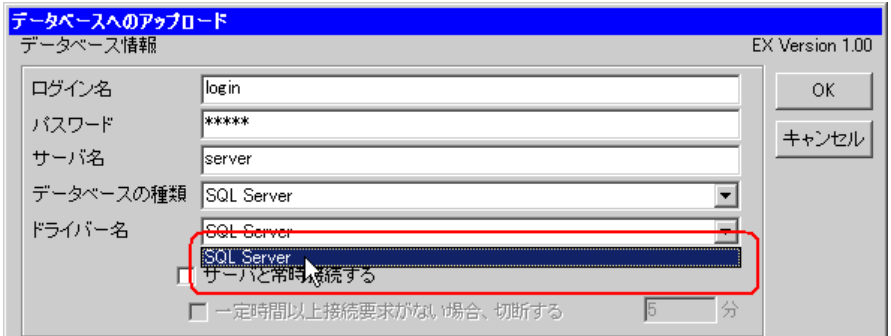

6 アクセス方法として、「直接データベースへアクセス(EXCEL)」を選択します。

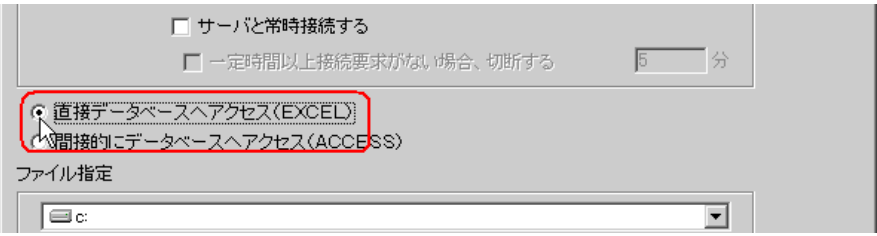

- 7 ファイル(テーブル)に関する設定を行います。
	- 1) 上側のリストボックスに、ファイルの保存先「デスクトップ」を設定します。

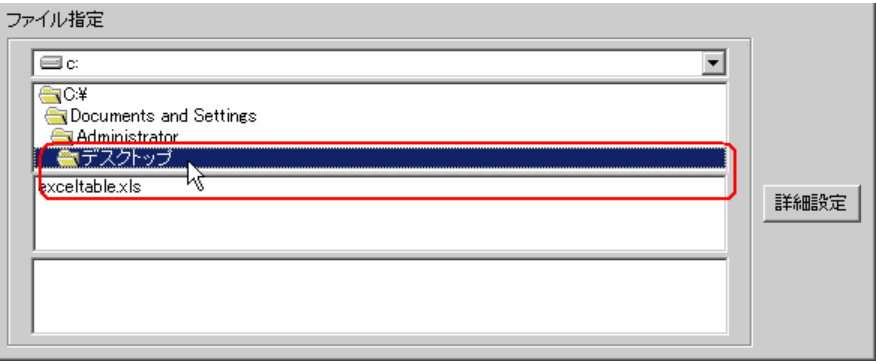

2) Excel テーブルのファイル名「exceltable.xls」を選択します。

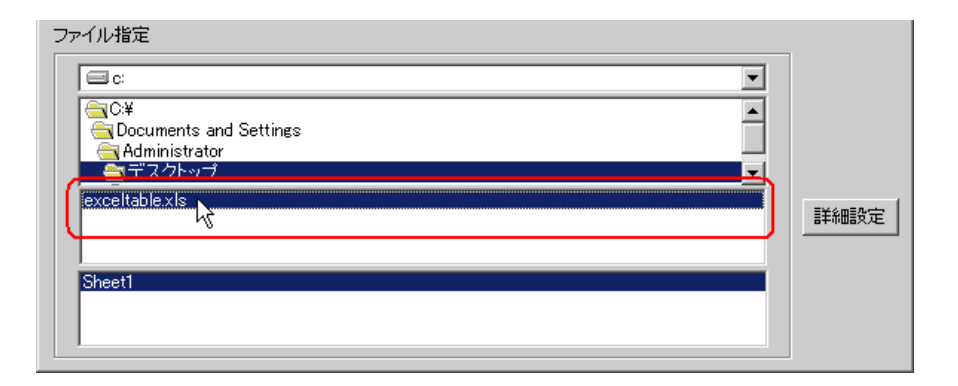

8 [OK] ボタンをクリックします。

以上で、機能(アクション)の設定は終了です。

#### 8.1.6 起動条件の設定

デバイスデータを読み出す起動条件(トリガビット ON)を設定します。 起動条件の詳細については、「第 33 章 起動条件について」をご覧ください。

#### /設定例 / /

- 起動条件名:読み出し開始ビットを ON する
- 起動条件:「読み出し開始」(M01)ON 時

1「アクション名 / パラメータの設定」画面で、[次へ]ボタンをクリックします。

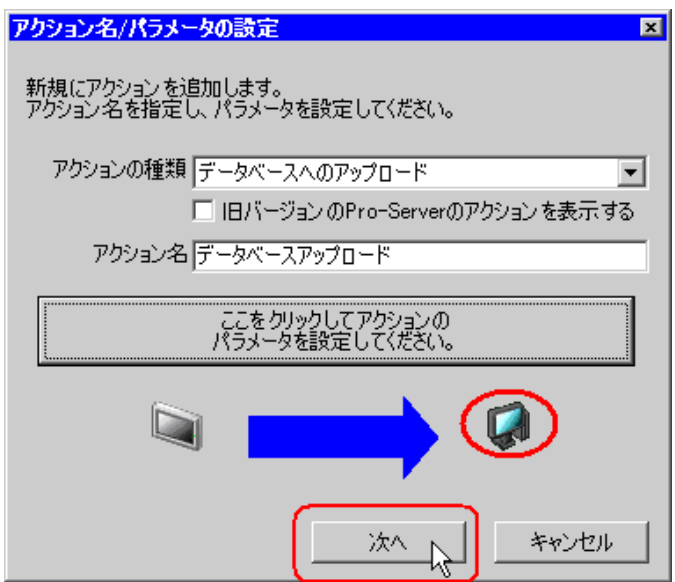

2 [新しい起動条件]ボタンをクリックします。

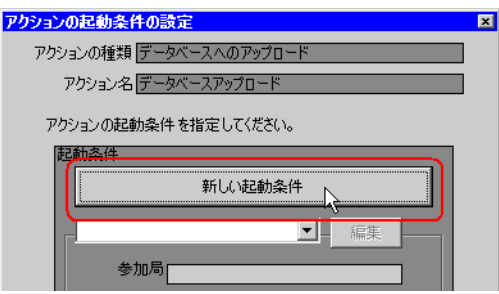

3 [起動条件名]に、起動条件名「読み出し開始ビットを ON する」を入力し、[局名]に、起動条件 (トリガ)となるデバイスを持つ局名「AGP1」を選択します。

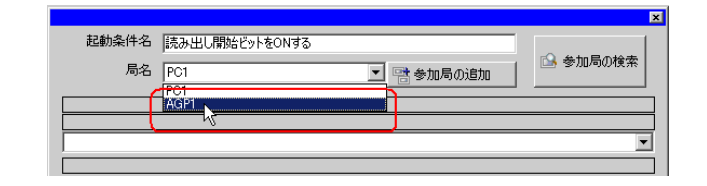

• ここで設定する局名は、起動条件となるデバイスを持つ参加局または転送するデータを **MEMO** 持つ参加局を指定します。

「第 <sup>33</sup> 章 起動条件について」

4 [条件 1] タブの [デバイス ON 時] ボタンをクリックし、機器名に「PLC1」を選択します。

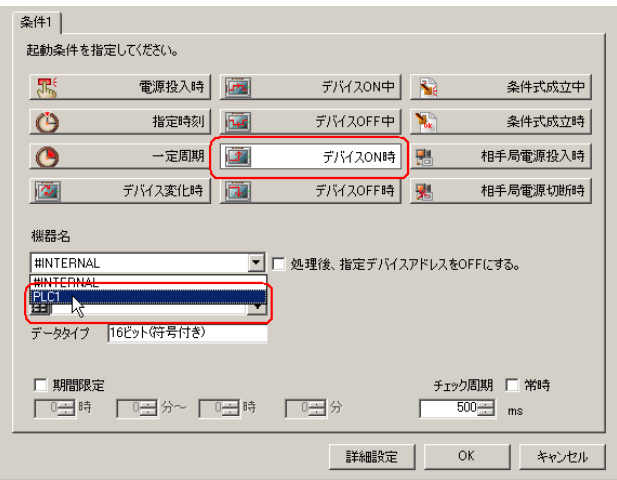

5[デバイス]のリストボタンをクリックし、トリガとなるデバイスのシンボル名「読み出し開始」を 選択します。

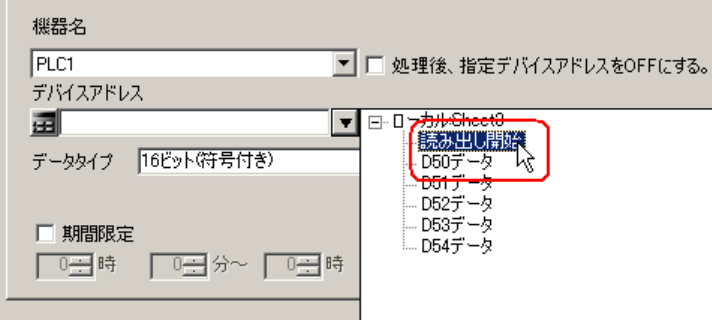

選択後、[データタイプ]も自動的に表示されます。

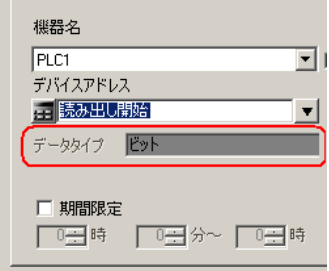

• 起動条件については、2 種類の異なる条件の組み合わせ(「かつ」(and 条件)、「または」 MEMO<sup></sup> (or 条件)により設定することもできます。

「第 <sup>33</sup> 章 起動条件について」

 $6$  [OK] ボタンをクリックします。

以上で、起動条件の設定は終了です。

#### 8.1.7 アクションが受け取るデータの設定

アクション動作時に転送するデータを設定します。 転送データ(定数値)はどんな値でも構いません。

### /設定例 / /

• 転送する定数値:1

1「アクションの起動条件の設定」画面で、[次へ]ボタンをクリックします。

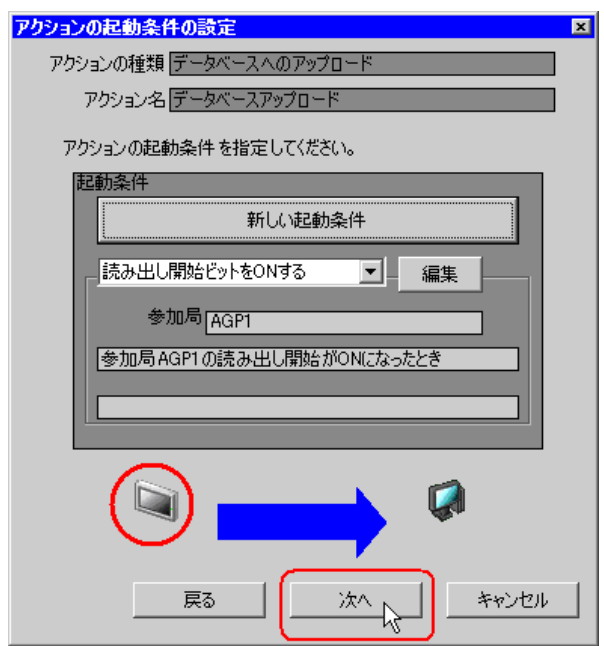

2 [定数値]をクリックしたあと、テキストボックスに転送する定数値「1」、[個数]に「1」を入力し ます。

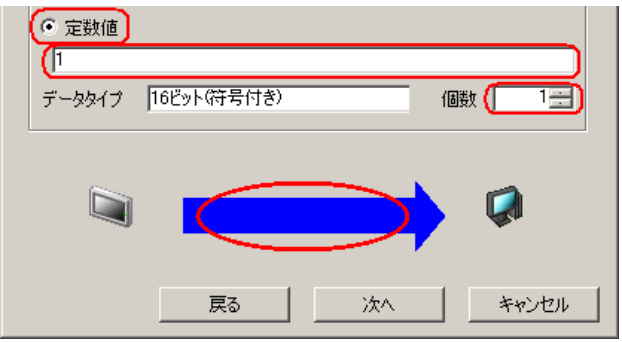

以上で、アクションが受け取るデータの設定が終了しました。

#### 8.1.8 アクション動作局 / 処理完了通知の設定

アクションが動作する局名、およびアクションが実行されたことの通知の有無を設定します。

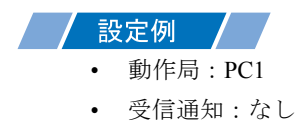

1「アクションが受け取るデータの設定」画面で、[次へ]ボタンをクリックします。

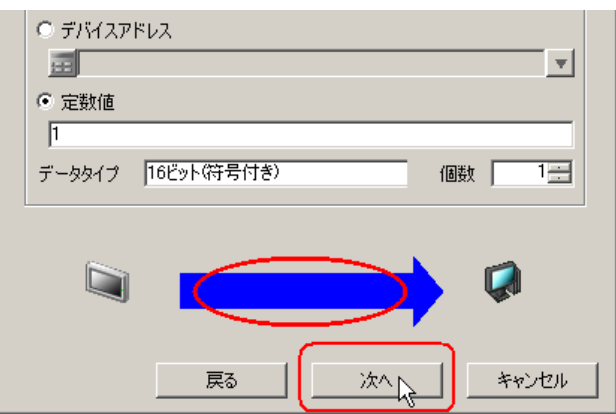

2 [動作局]のリストボタンをクリックし、アクションが動作する局名「PC1」を選択し、[受信通知あ り]がチェックされている場合は、チェックを外します。

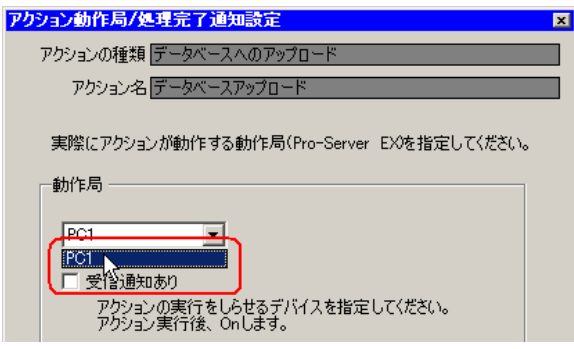

• 「受信通知」を設定すると、アクション完了後に、指定したビットデバイスが ON になり **MEMO** ます。2つ以上のアクションを連続して実行する場合、次のアクションの起動条件(ト リガ)として使用することができます。

「第 <sup>33</sup> 章 起動条件について」

3 [完了] ボタンをクリックします。

「アクション動作局 / 処理完了通知設定」画面が閉じ、画面左に、設定したアクション名および起動条 件名が表示されます。

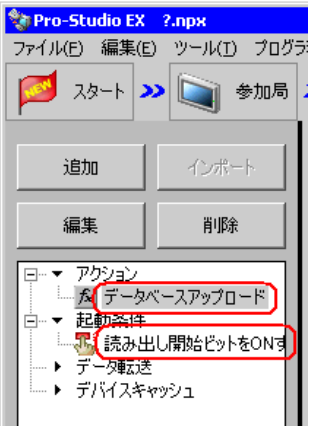

以上で、アクション動作局および処理完了通知の設定が終了しました。

#### 8.1.9 設定内容の確認

設定内容の一覧画面で、設定した内容を確認します。

1 画面左のツリー表示から、アクション名「データベースアップロード」をクリックします。

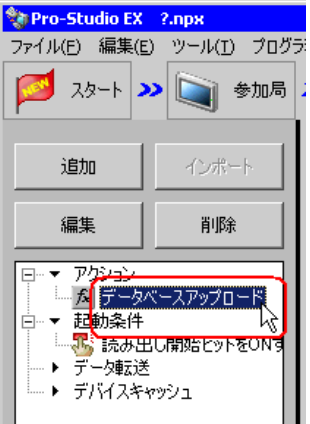

設定した内容が、画面右に表示されていることを確認します。

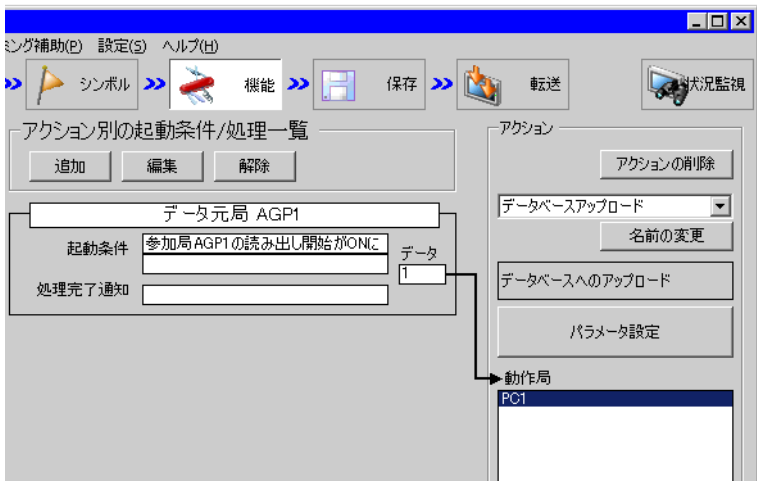

2 画面左のツリー表示から、起動条件名「読み出し開始ビットを ON する」をクリックします。

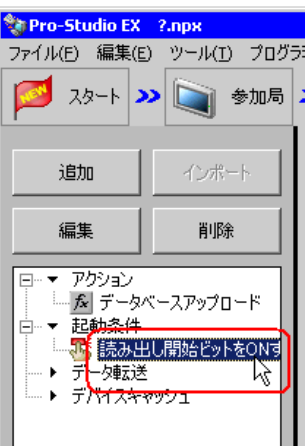

設定した内容が、画面右に表示されていることを確認します。

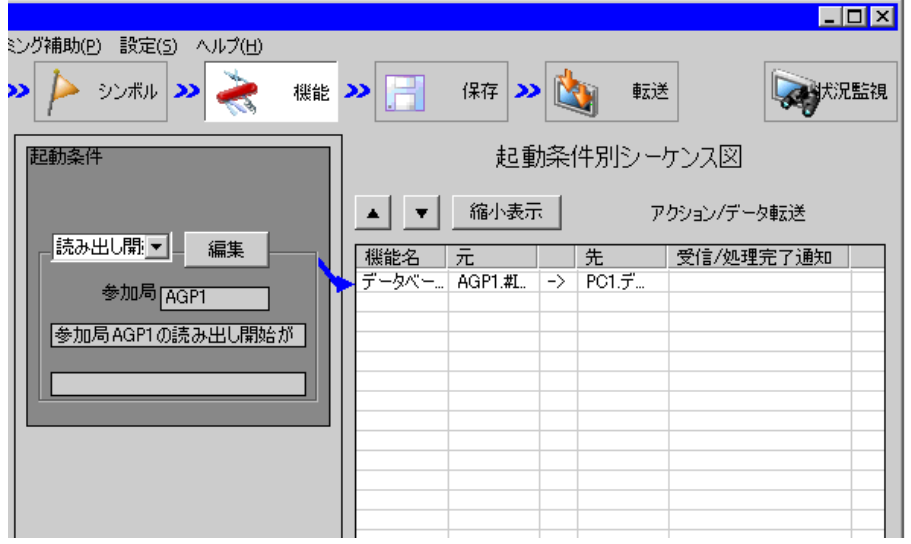

以上で、設定内容の確認が終了しました。

#### 8.1.10 ネットワークプロジェクトファイルの保存

設定した内容を、ネットワークプロジェクトファイルとして保存し、『Pro-Server EX』にリロードし ます。

ネットワークプロジェクトファイルの保存については、「第 25 章 保存について」をご覧ください。

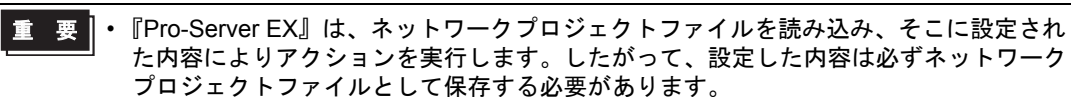

• ネットワークプロジェクトファイルの『Pro-Server EX』へのリロードは必ず行ってくだ さい。リロードを行わないとアクションが動作しません。

#### 設定例  $\mathcal{L}$

- ネットワークプロジェクトファイルのパス :デスクトップ¥Database\_upload.npx
- タイトル きょうしゃ キャップ・コン エデータベースアップロードアクション

#### 8.1.11 ネットワークプロジェクトファイルの転送

保存したネットワークプロジェクトファイルを、参加局に転送します。 ネットワークプロジェクトファイルの転送については、「第 26 章 転送について」をご覧ください。

• ネットワークプロジェクトファイルの転送は、必ず行ってください。転送を行わないと **MEMO** アクションが動作しません。

#### 8.1.12 アクションの実行

起動条件が有効になると、5 個のデバイスデータが、データベースのフィールドに書き込まれること を確認します。

#### SQL Server

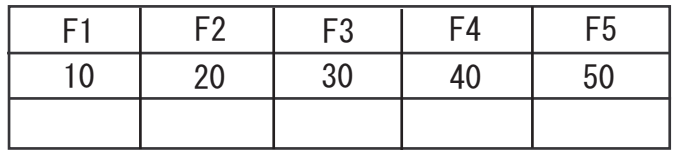

以上で、このアクションの説明は終了です。

• アクションの実行時の通信速度の向上を図りたい場合は、「第 29 章 通信を速くするひ MEMO と工夫!」をご覧ください。

## <span id="page-23-0"></span>8.2 設定ガイド

この節では、アクションのパラメータのくわしい設定のしかたについて説明します。

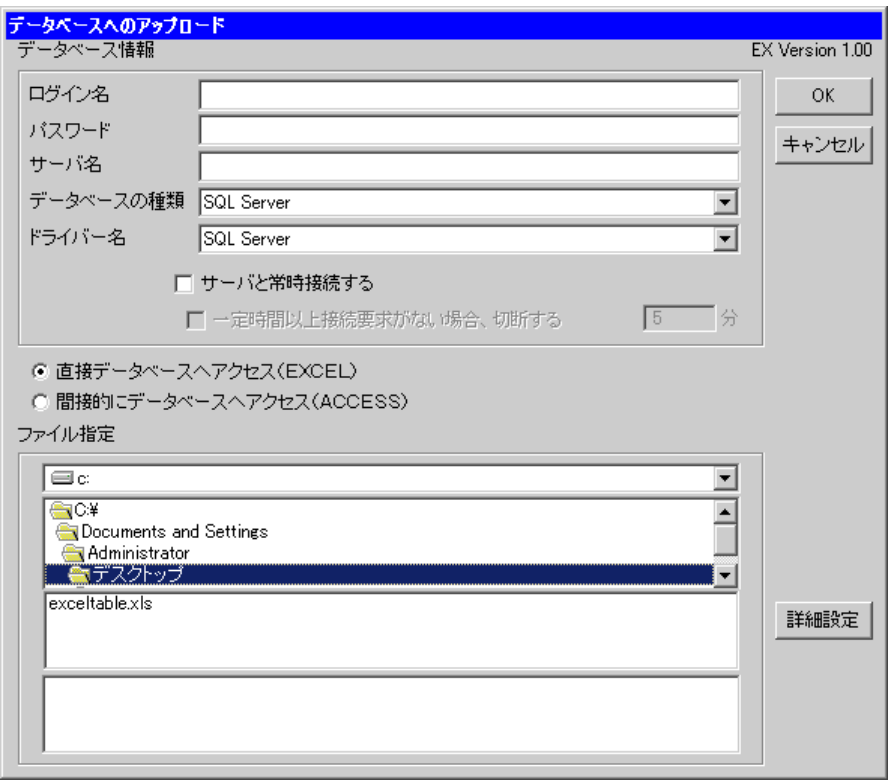

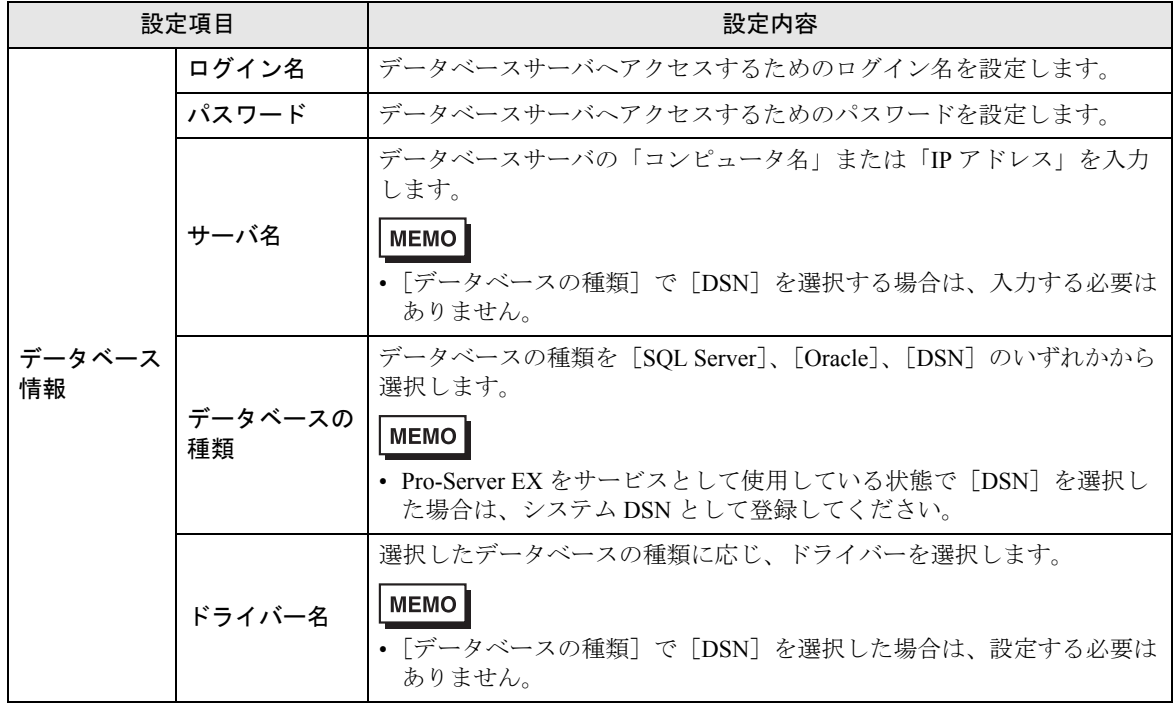

Pro-Server EX リファレンスマニュアル 8-24

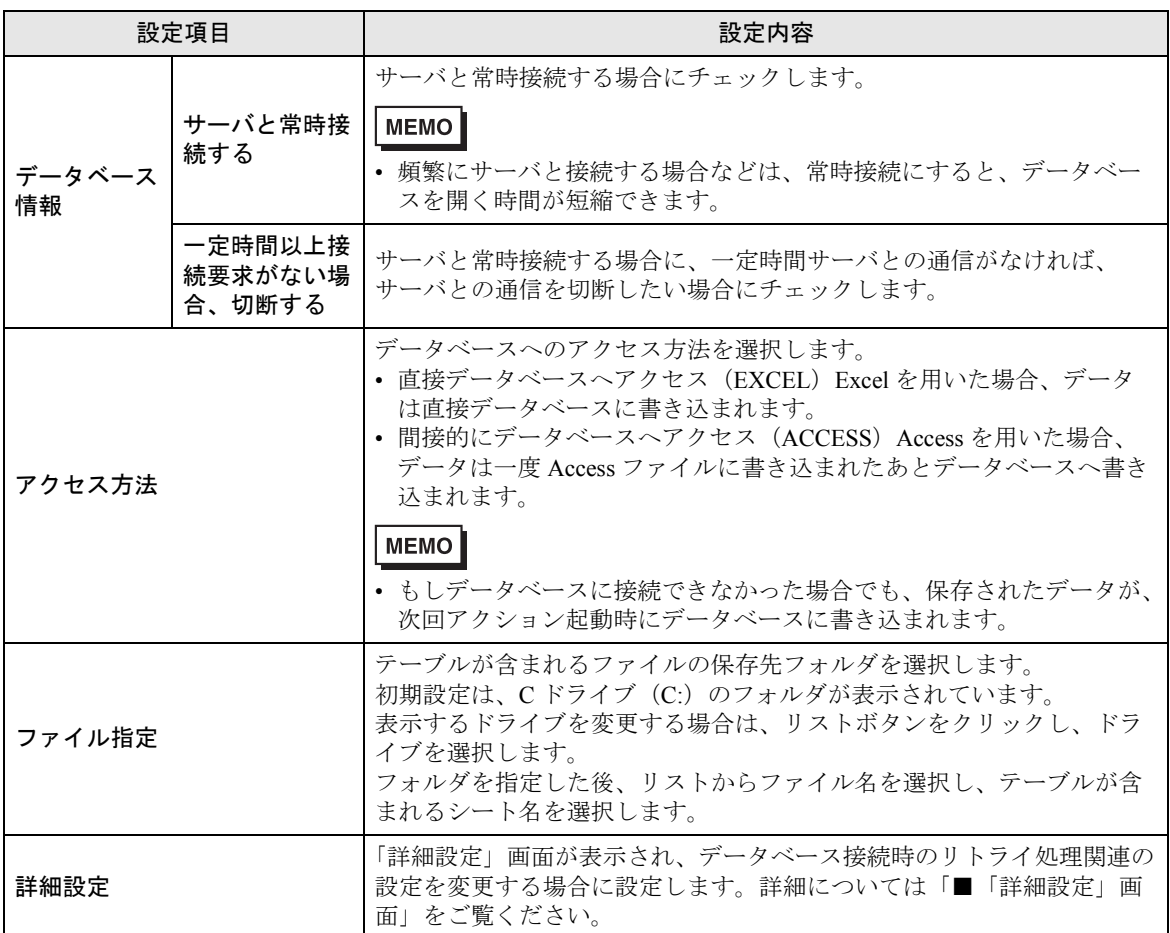

<span id="page-25-0"></span>■「詳細設定」画面

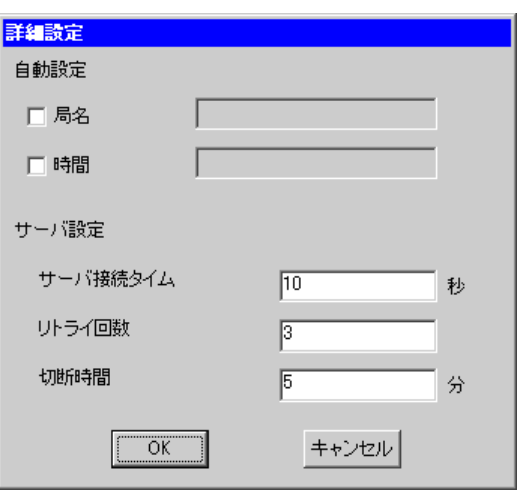

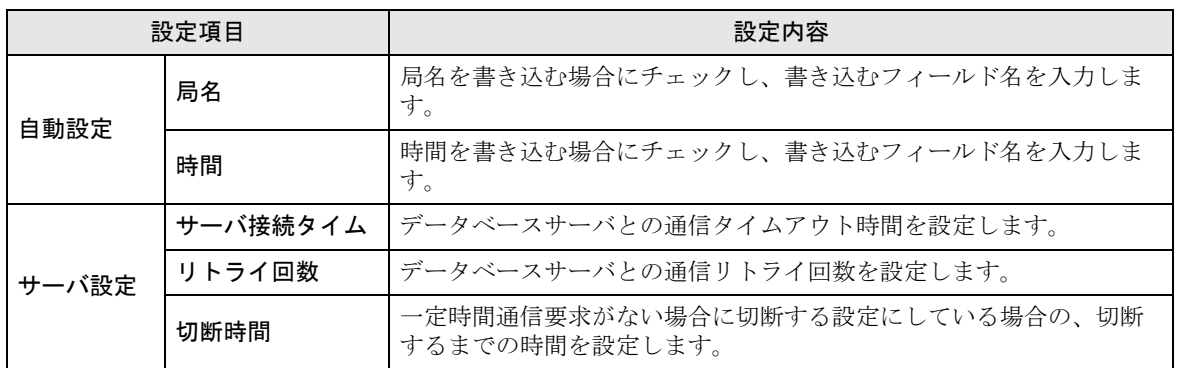